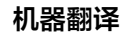

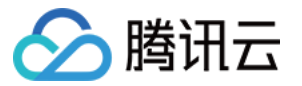

# 机器翻译

# 操作指南

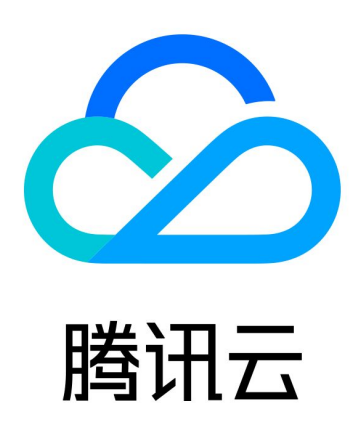

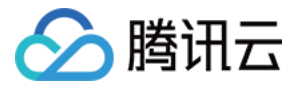

【版权声明】

©2013-2024 腾讯云版权所有

本文档(含所有文字、数据、图片等内容)完整的著作权归腾讯云计算(北京)有限责任公司单独所有,未经腾讯云 事先明确书面许可,任何主体不得以任何形式复制、修改、使用、抄袭、传播本文档全部或部分内容。前述行为构成 对腾讯云著作权的侵犯,腾讯云将依法采取措施追究法律责任。

【商标声明】

# ■ 腾讯元

及其它腾讯云服务相关的商标均为腾讯云计算(北京)有限责任公司及其关联公司所有。本文档涉及的第三方**主**体的 商标,依法由权利人所有。未经腾讯云及有关权利人书面许可,任何主体不得以任何方式对前述商标进行使用、复 制、修改、传播、抄录等行为,否则将构成对腾讯云及有关权利人商标权的侵犯,腾讯云将依法采取措施追究法律责 任。

【服务声明】

本文档意在向您介绍腾讯云全部或部分产品、服务的当时的相关概况,部分产品、服务的内容可能不时有所调整。 您所购买的腾讯云产品、服务的种类、服务标准等应由您与腾讯云之间的商业合同约定,除非双方另有约定,否则, 腾讯云对本文档内容不做任何明示或默示的承诺或保证。

【联系我们】

我们致力于为您提供个性化的售前购买咨询服务,及相应的技术售后服务,任何问题请联系 4009100100或 95716。

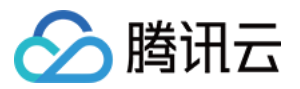

# 文档目录

[操作指南](#page-3-0) [管理术语库](#page-3-1) [管理例句库](#page-10-0)

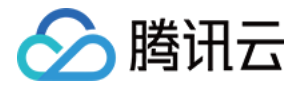

# <span id="page-3-1"></span><span id="page-3-0"></span>操作指南 管理术语库

最近更新时间:2024-07-02 17:50:01

## 前提条件

- 注册并通过实名认证后,登录腾讯云控制台。如果没有账号,请参考 [账号注册教程](https://cloud.tencent.com/document/product/378/17985)。
- 已开通机器翻译服务,详情请参见 开通机器翻译。

## 操作步骤

### 创建术语库

1. 进入机器翻译控制台术语库页面,单击创建术语库。

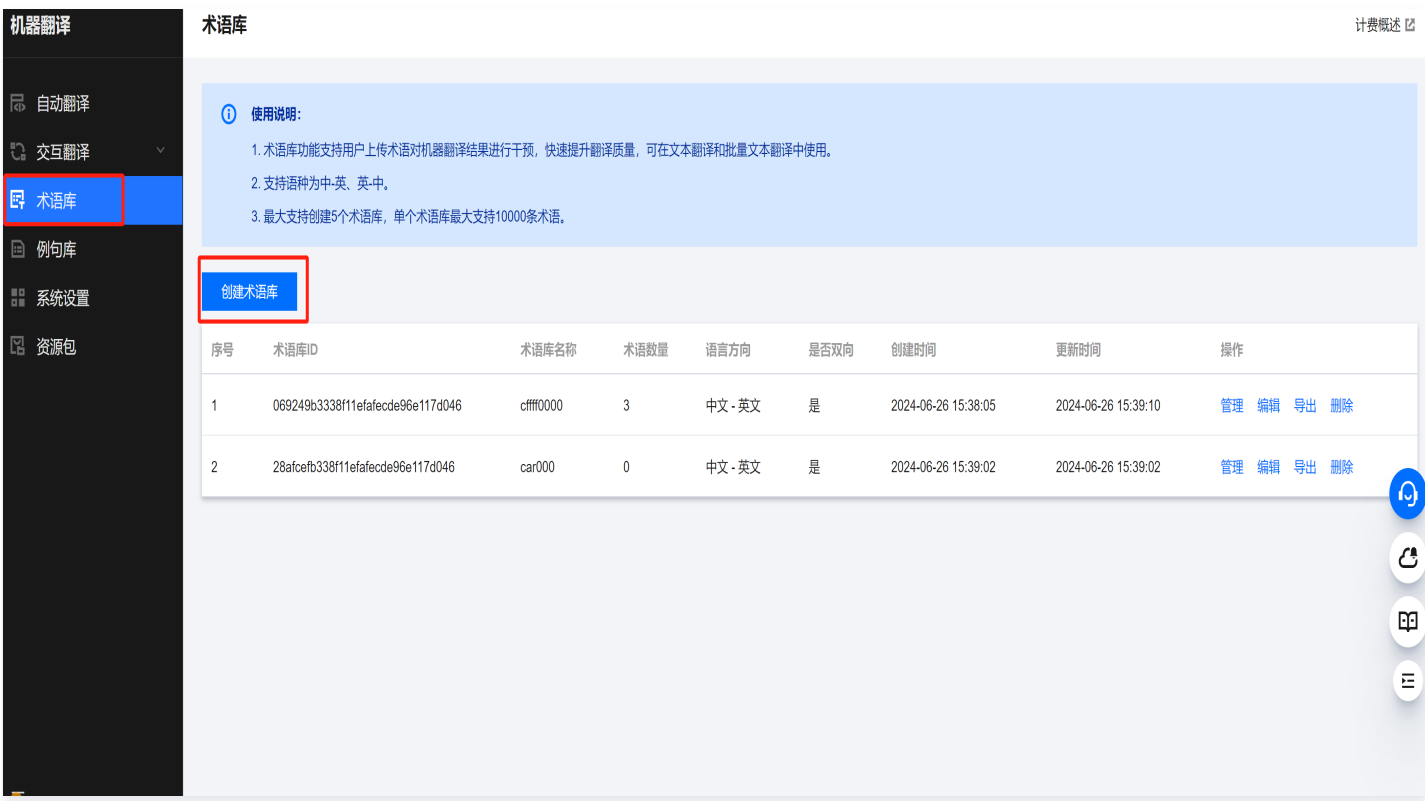

- 2. 进入创建术语库界面, 填写相关信息后, 确认信息无误后, 单击**保存**。
- 术语库名称:需要以字母开头,并以字母或者数字结尾,中间不允许有空格和特殊字符。
- 语言方向:选择术语库的源语言和目标语言。
- 是否双向:选择术语库中的术语是否可以双向使用。

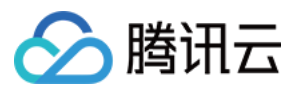

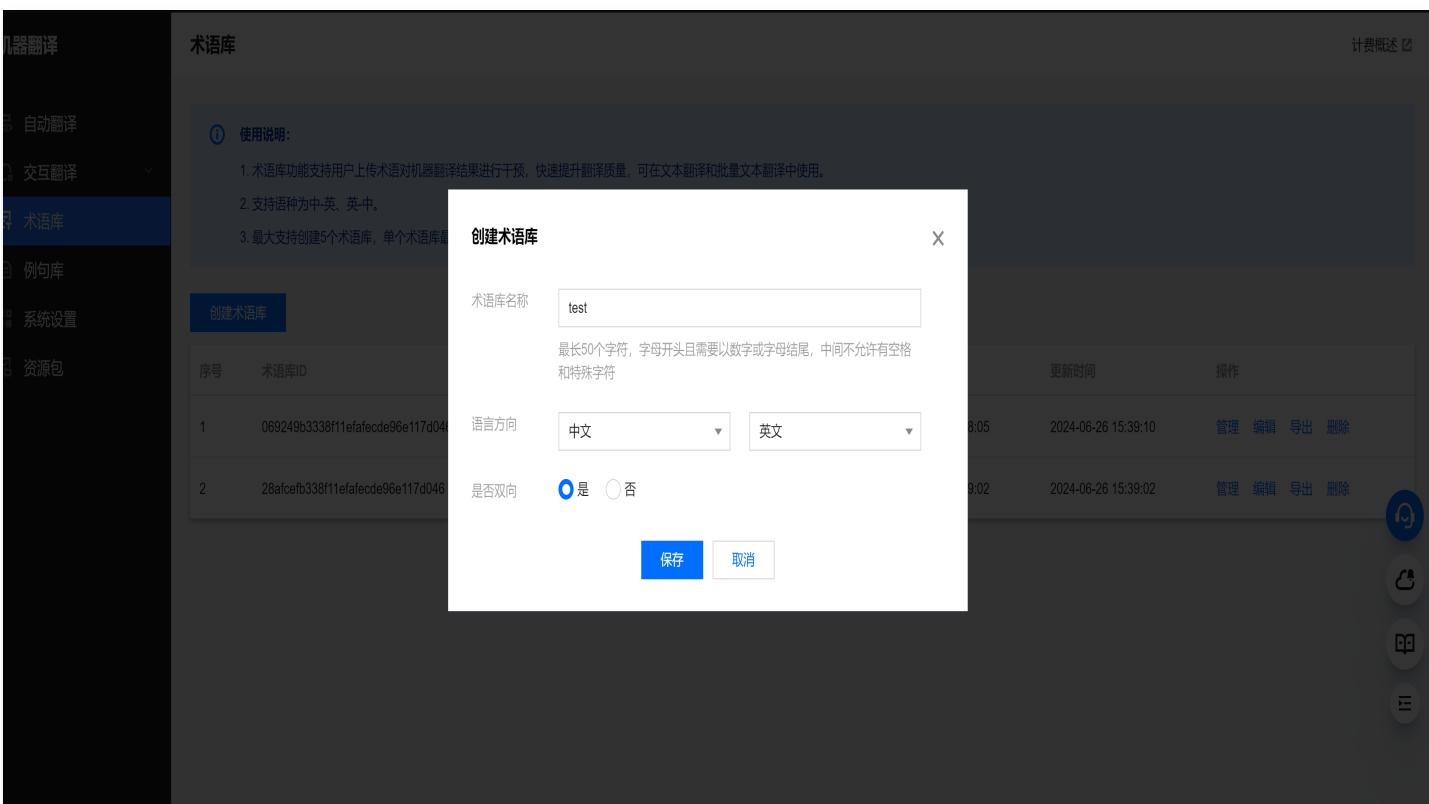

#### 3. 保存后,可以看到术语库列表新增一个术语库。

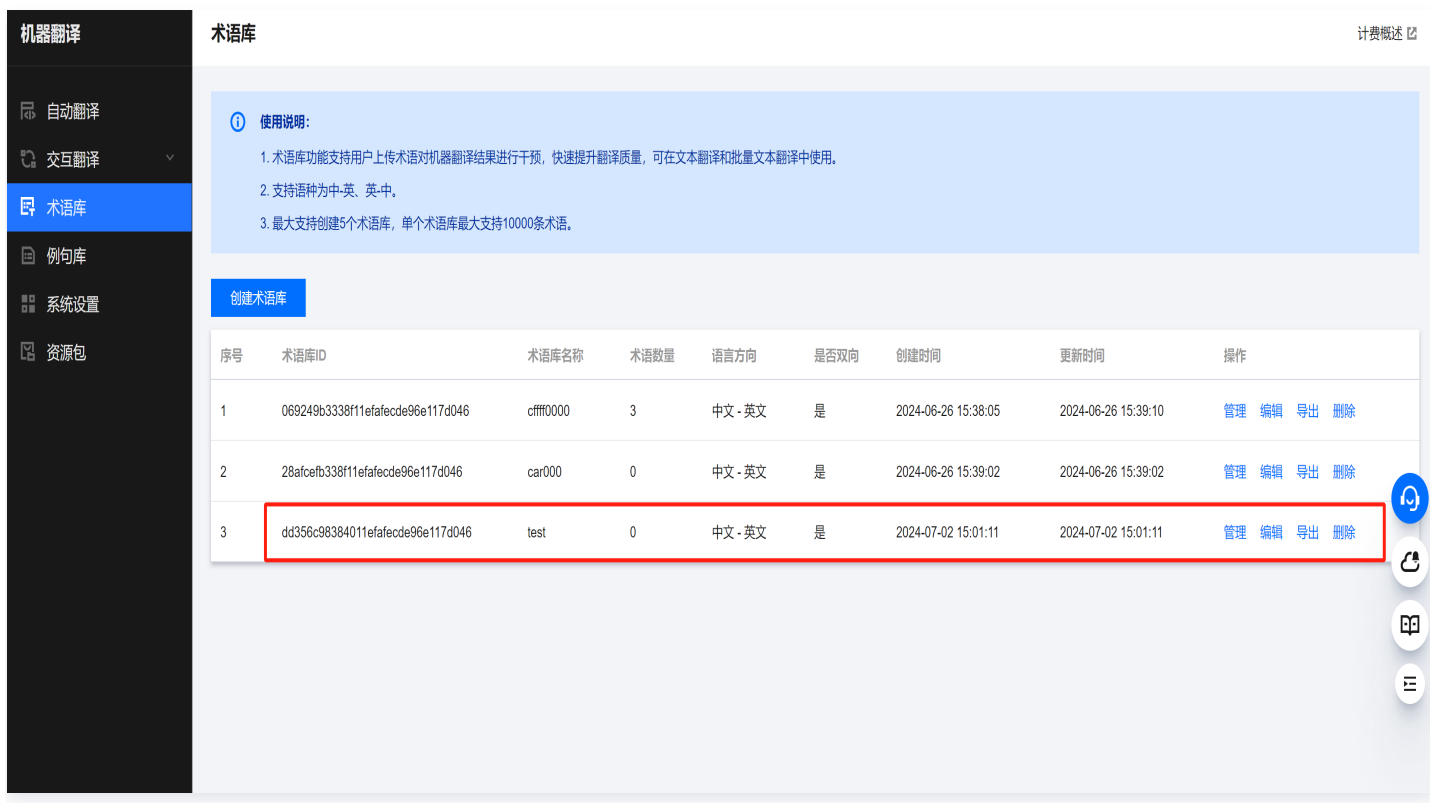

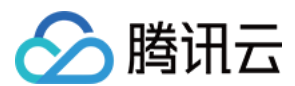

# 添加术语

1. 术语库创建完成后, 单击管理, 进入术语库详情页面。

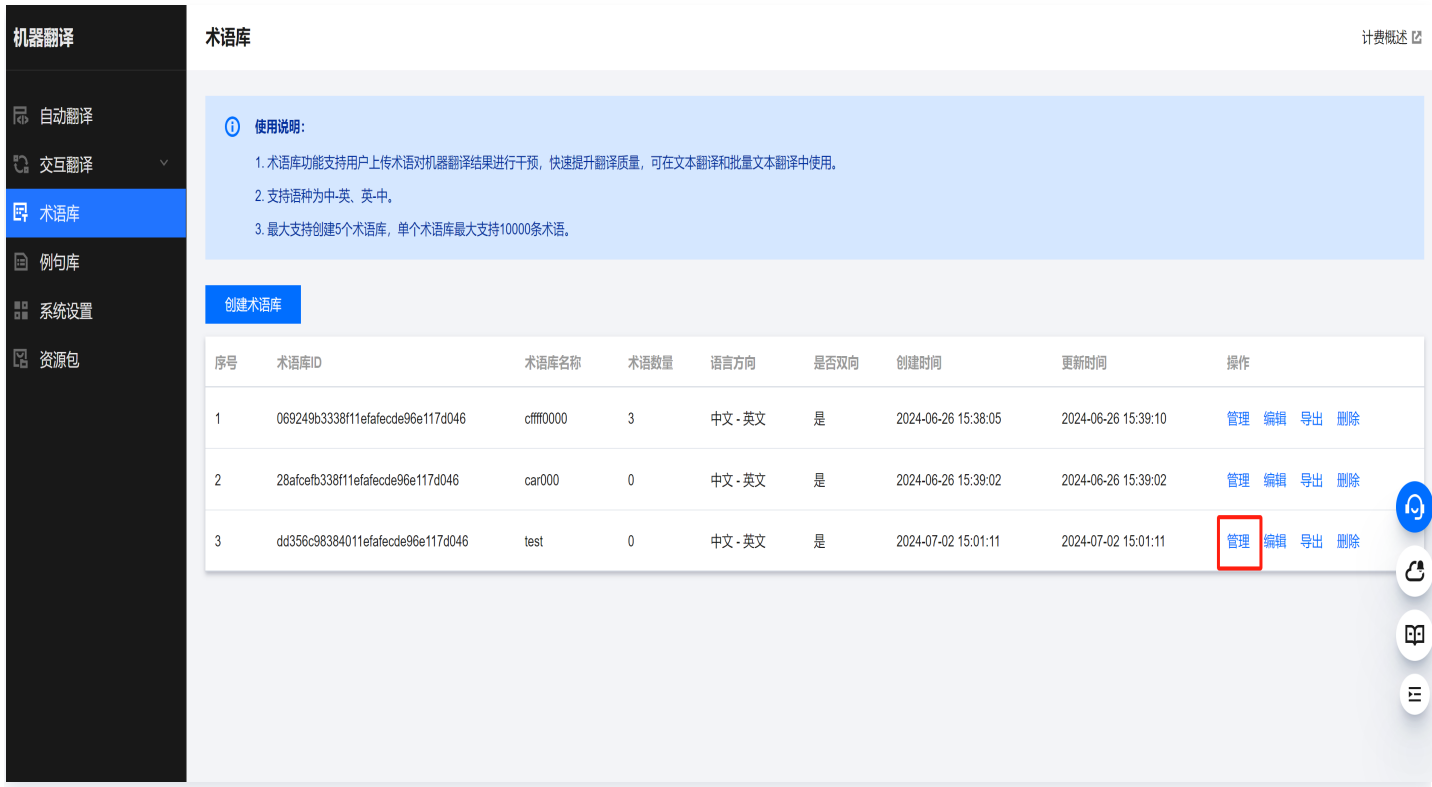

2. 您可以选择单条添加术语或者批量导入术语。

#### 单条添加术语

1. 在术语库界面,单击新增术语。

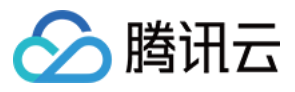

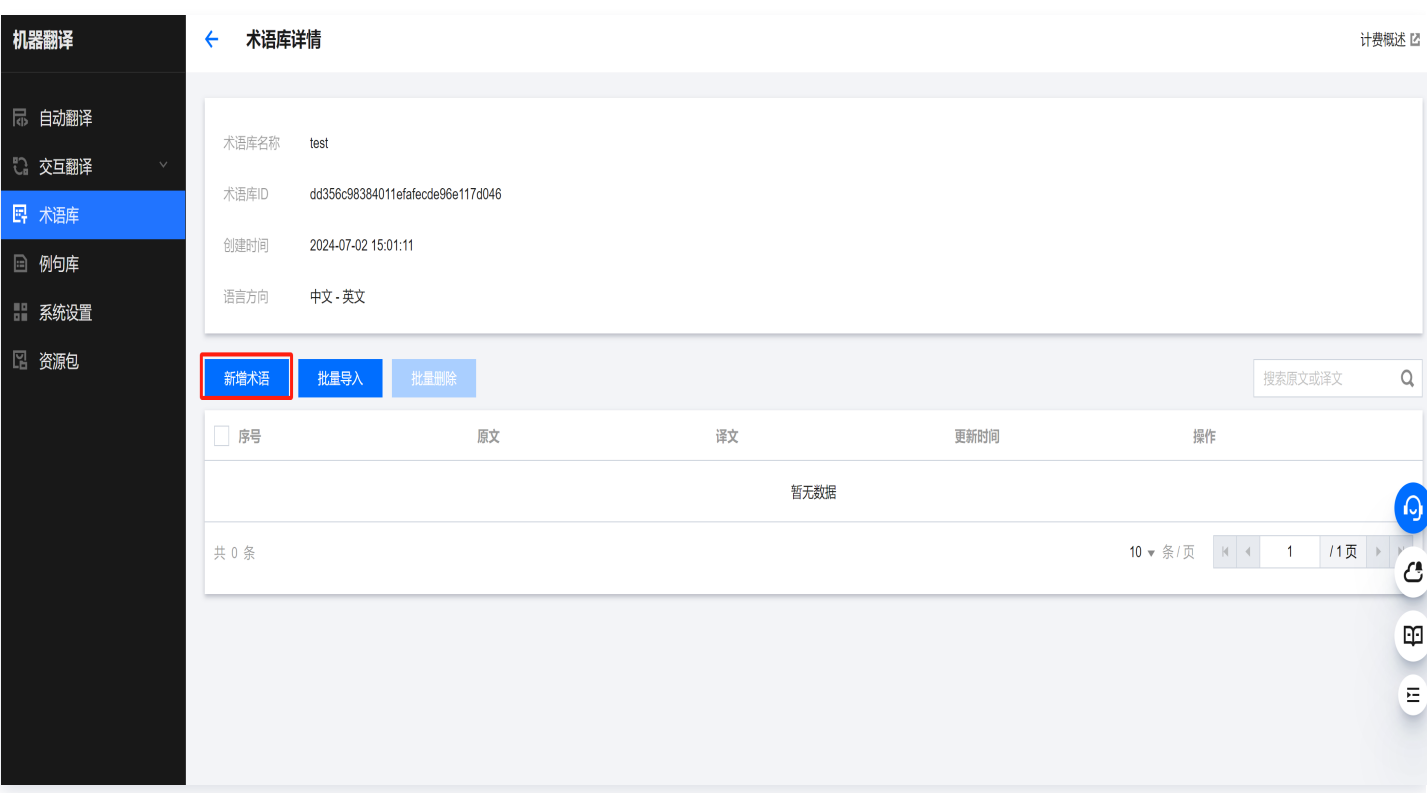

#### 2. 输入术语原文和术语译文后,单击保存。

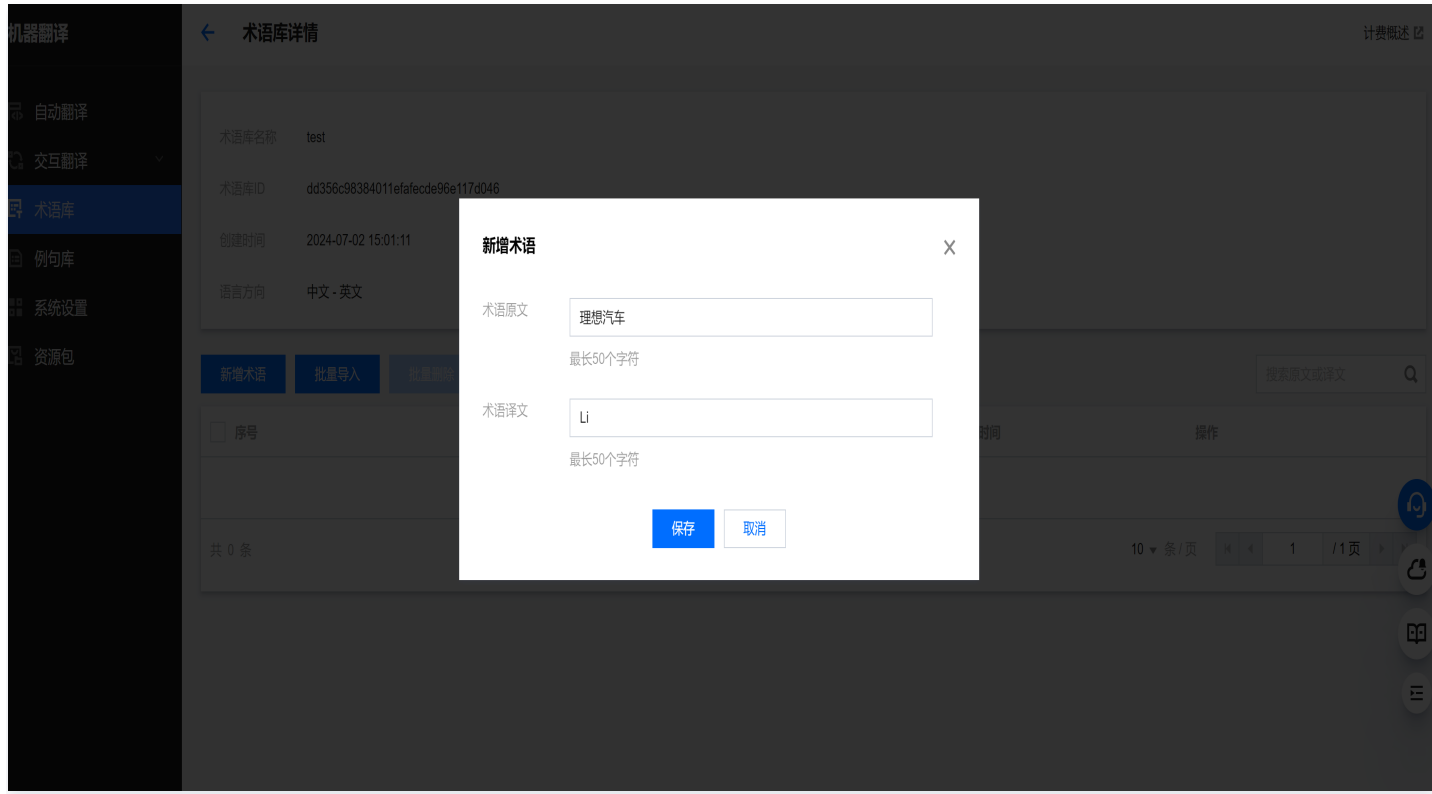

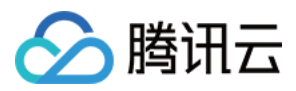

#### 3. 可以看到术语已经添加到术语库中。

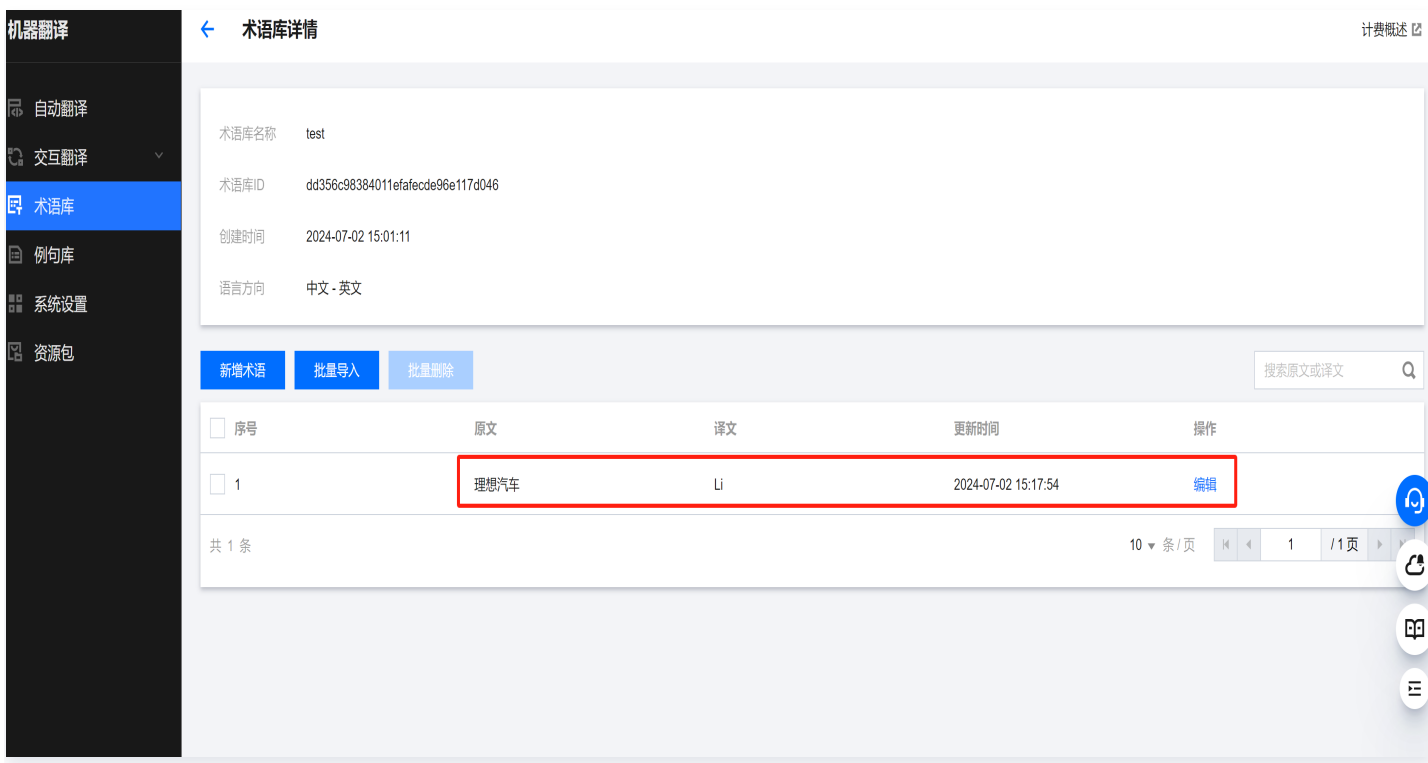

#### 批量添加术语

#### 1. 在术语库界面,单击批量导入。

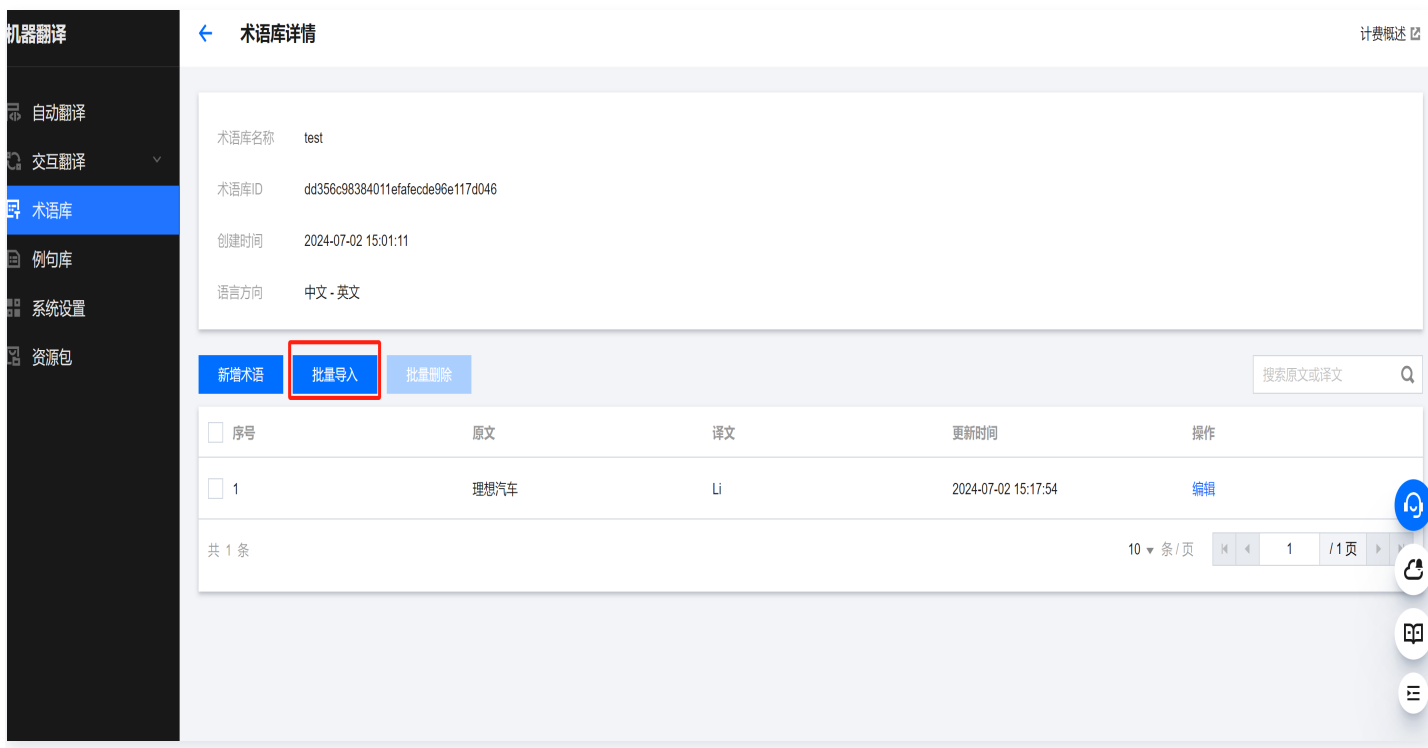

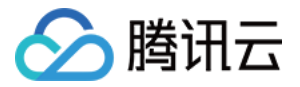

2. 上传文件: 格式要求为 csv 或 xlsx,编码格式为 utf-8,大小不超过500KB,上传完成后,单击**确定**。

#### 注意:

如果导入的术语数量比较多,需要等一段时间才会生效。

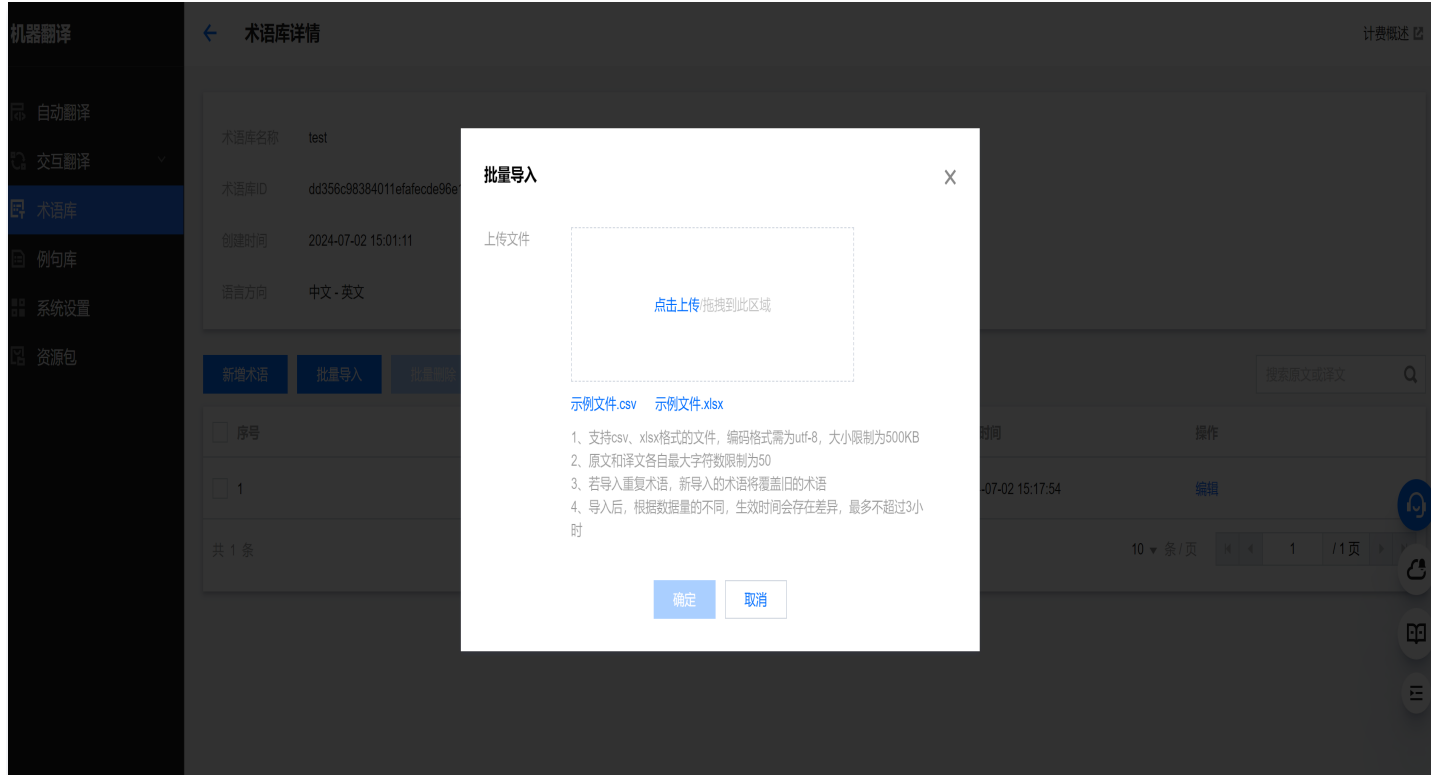

3. 导入成功后,可以在术语列表查看刚刚导入的术语。

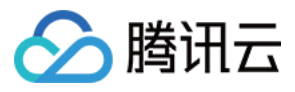

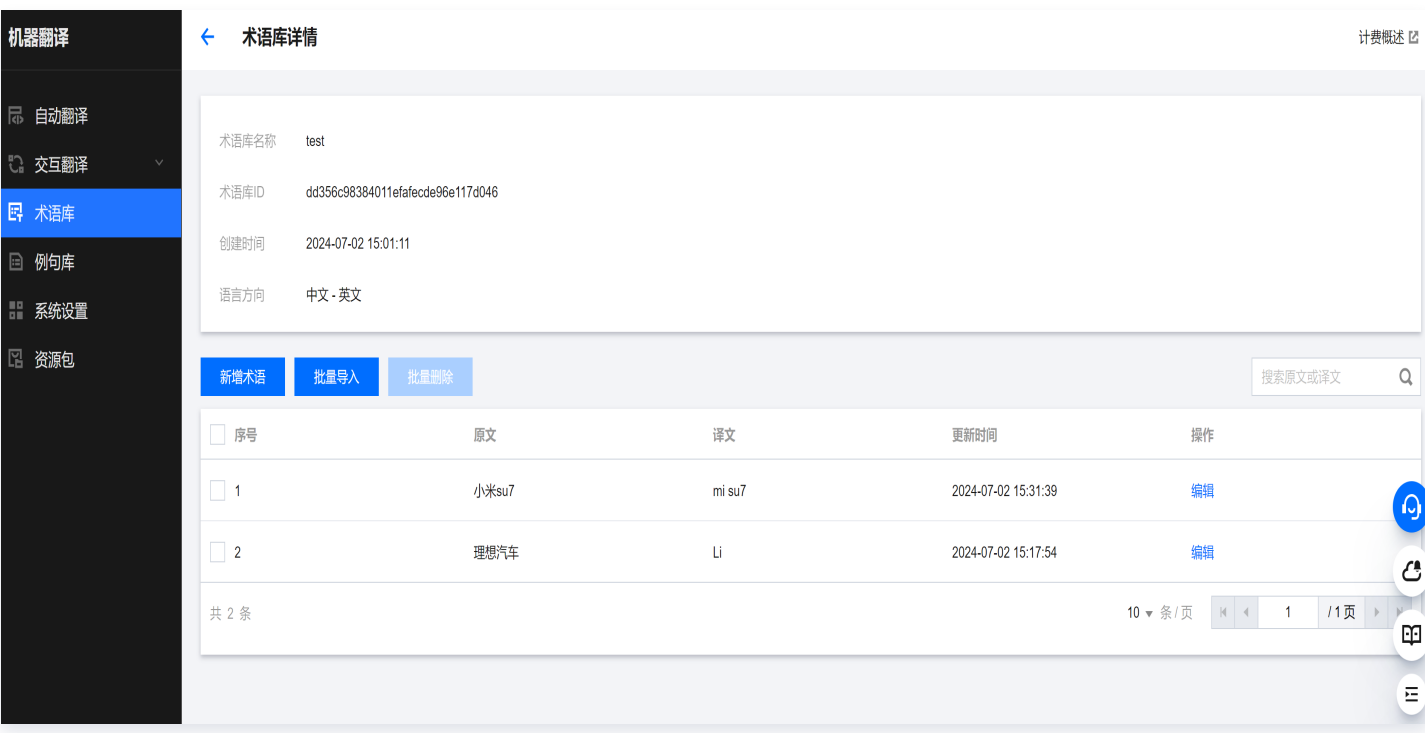

### 接口请求

在调用文本翻译和批量文本翻译接口时,在请求参数中配置术语库 ID,机器翻译引擎将会按照您配置的术语译文进 行翻译。

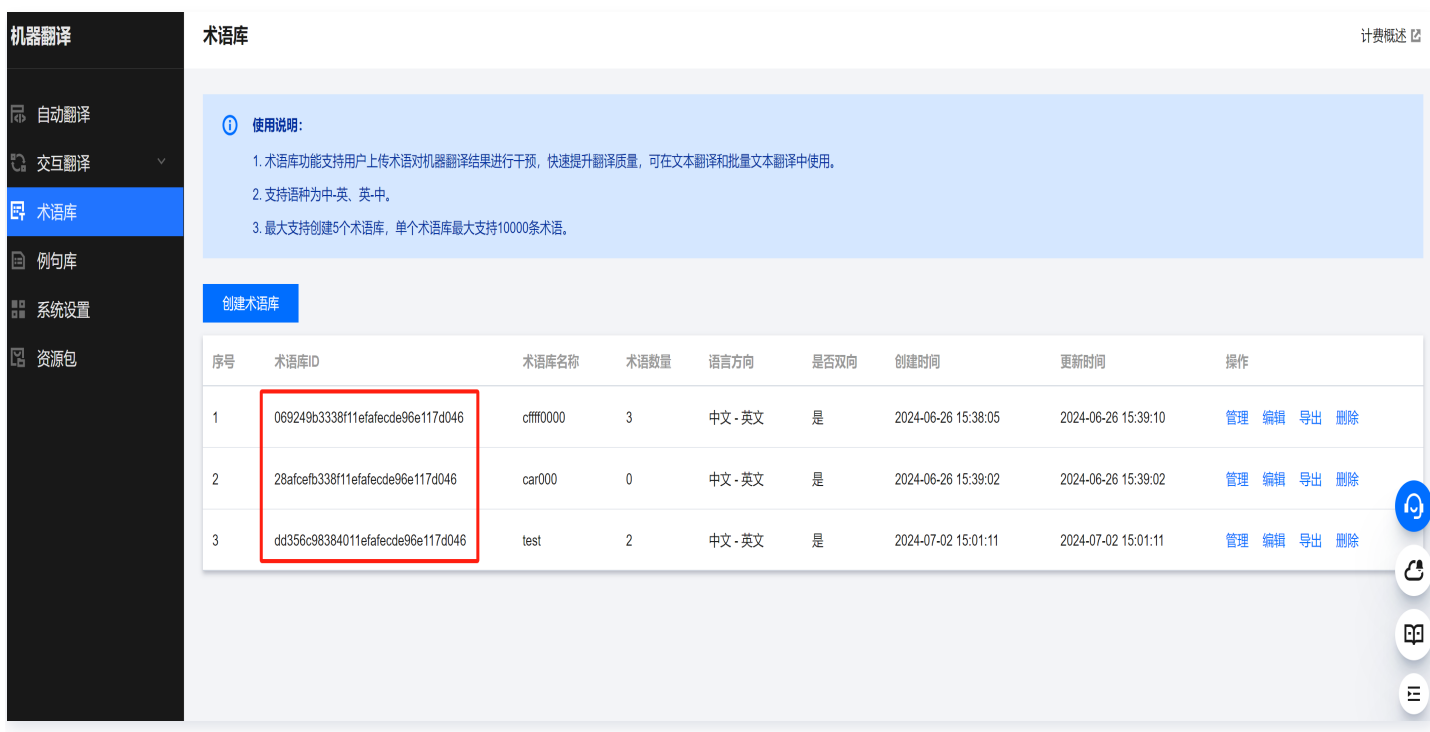

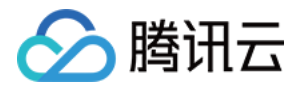

# <span id="page-10-0"></span>管理例句库

最近更新时间:2024-07-02 17:50:01

# 前提条件

- 注册并通过实名认证后,登录腾讯云控制台。如果没有账号,请参考 [账号注册教程](https://cloud.tencent.com/document/product/378/17985)。
- 已开通机器翻译服务,详情请参见 开通机器翻译。

# 操作步骤

## 创建例句库

1. 进入机器翻译控制台术语库页面, 单击创建例句库。

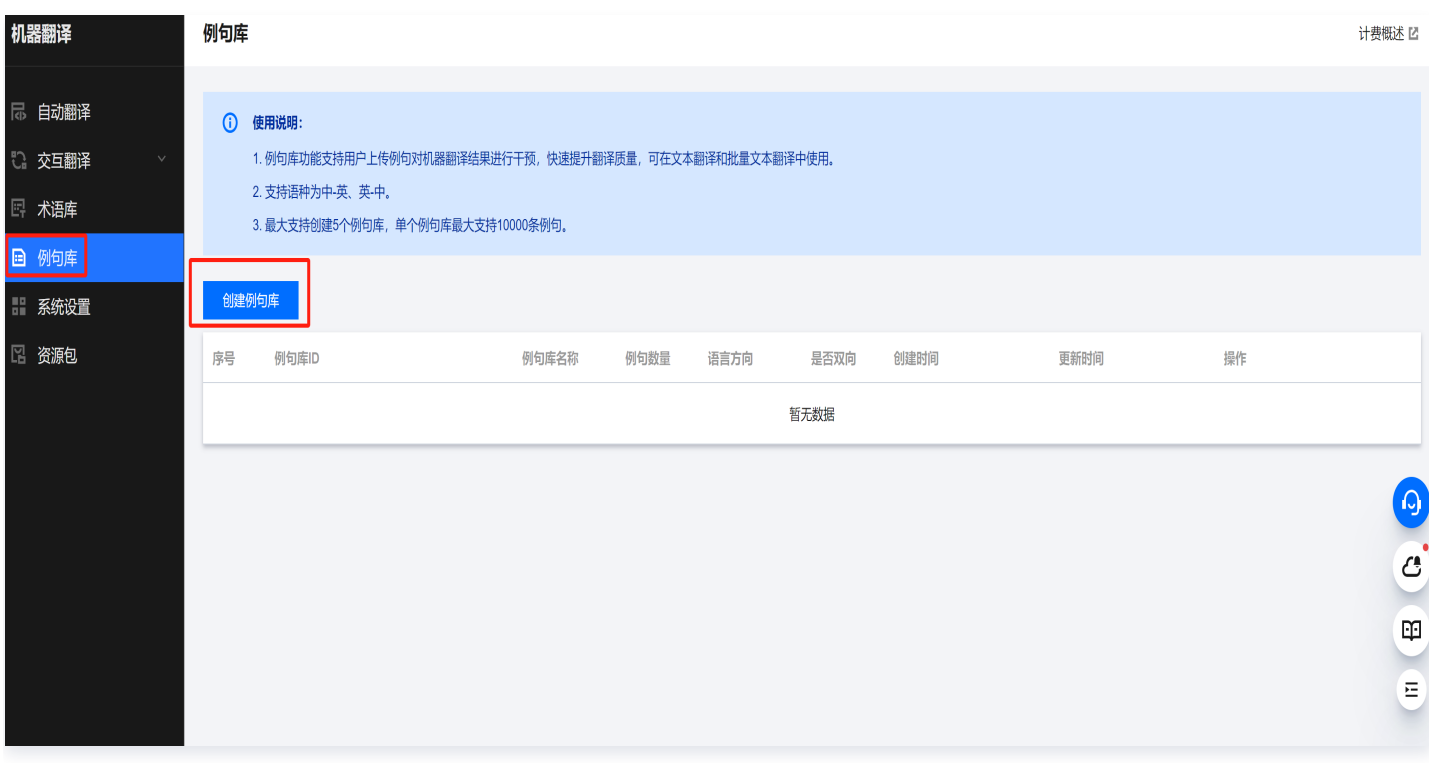

- 2. 进入创建例句库界面,填写相关信息,确认信息无误后,单击**保存**。
- 例句库名称:填写例句库名称(注意需要以字母开头,并以字母或者数字结尾,中间不允许有空格和特殊字 符)。
- 语言方向:选择例句库的源语言和目标语言。
- 是否双向:选择例句库中的例句是否可以双向使用。

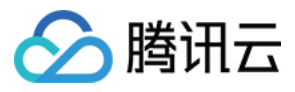

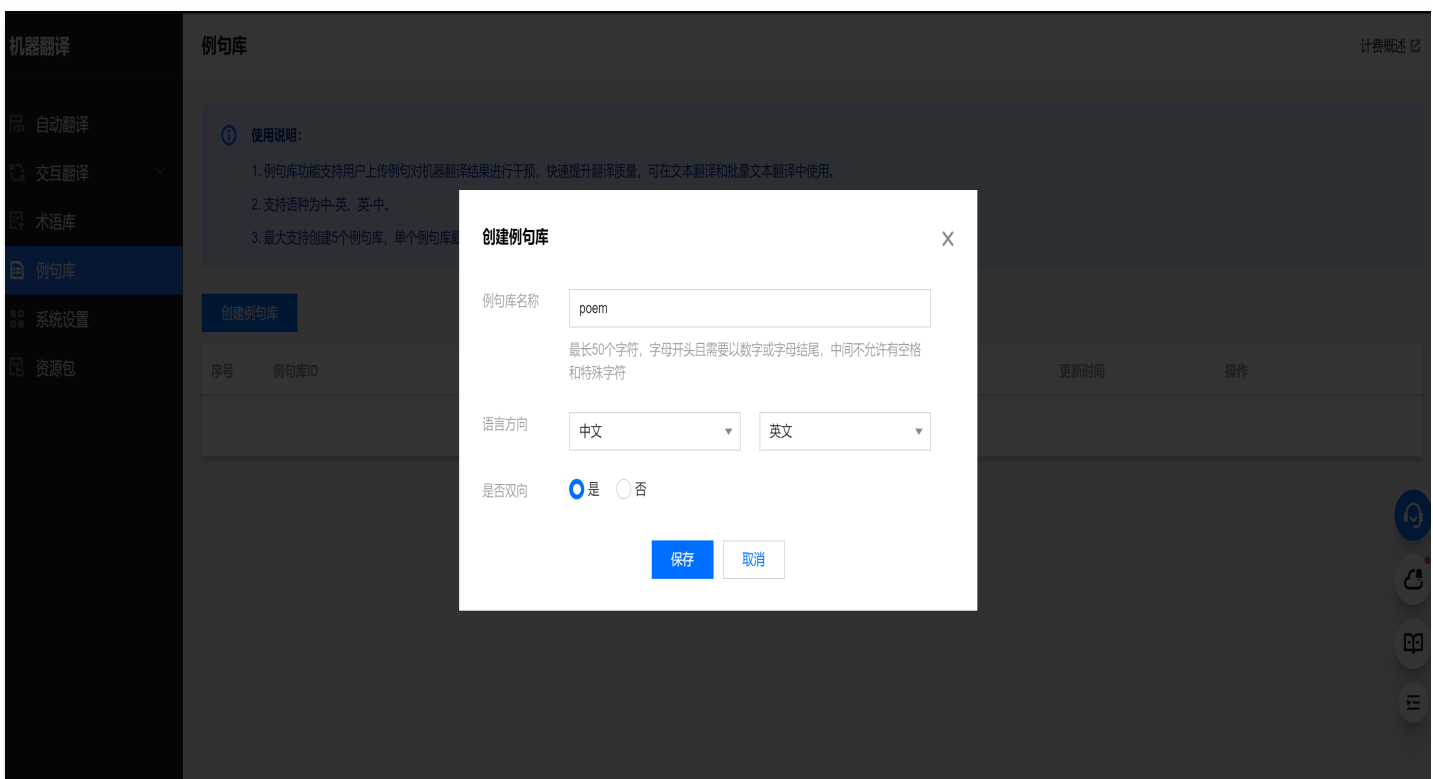

3. 保存后,可以看到例句库列表中已经生成了一个例句库。

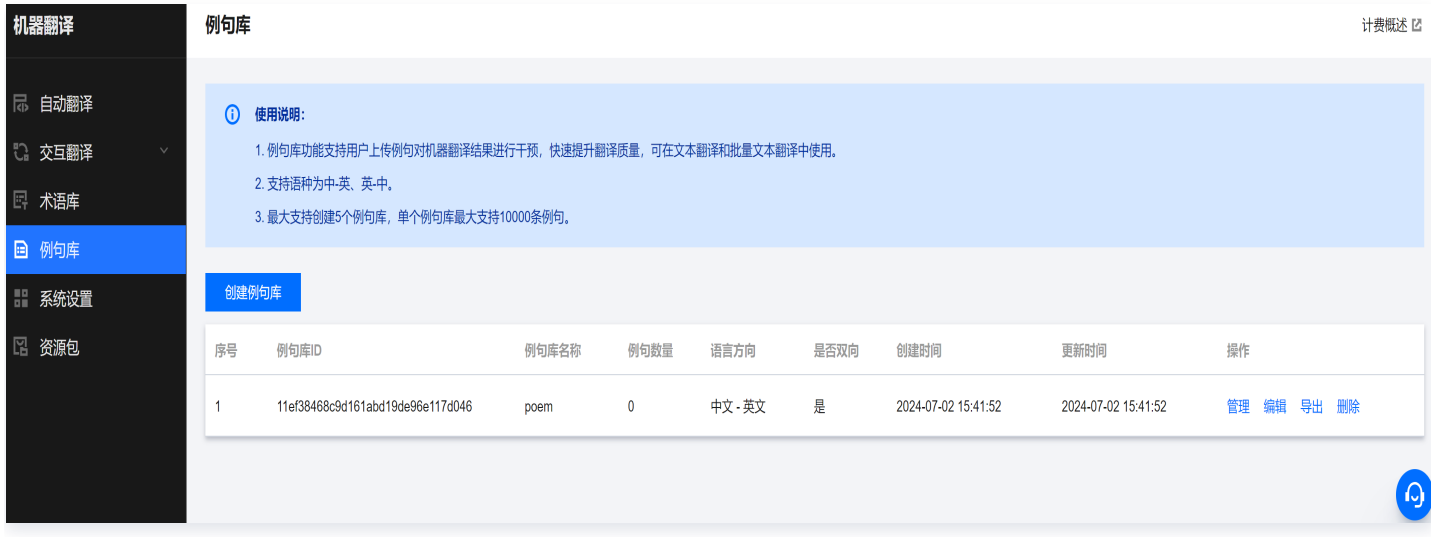

# 添加例句

1. 进入例句库页面, 找到要添加例句的例句库, 单击管理。

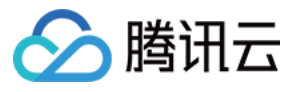

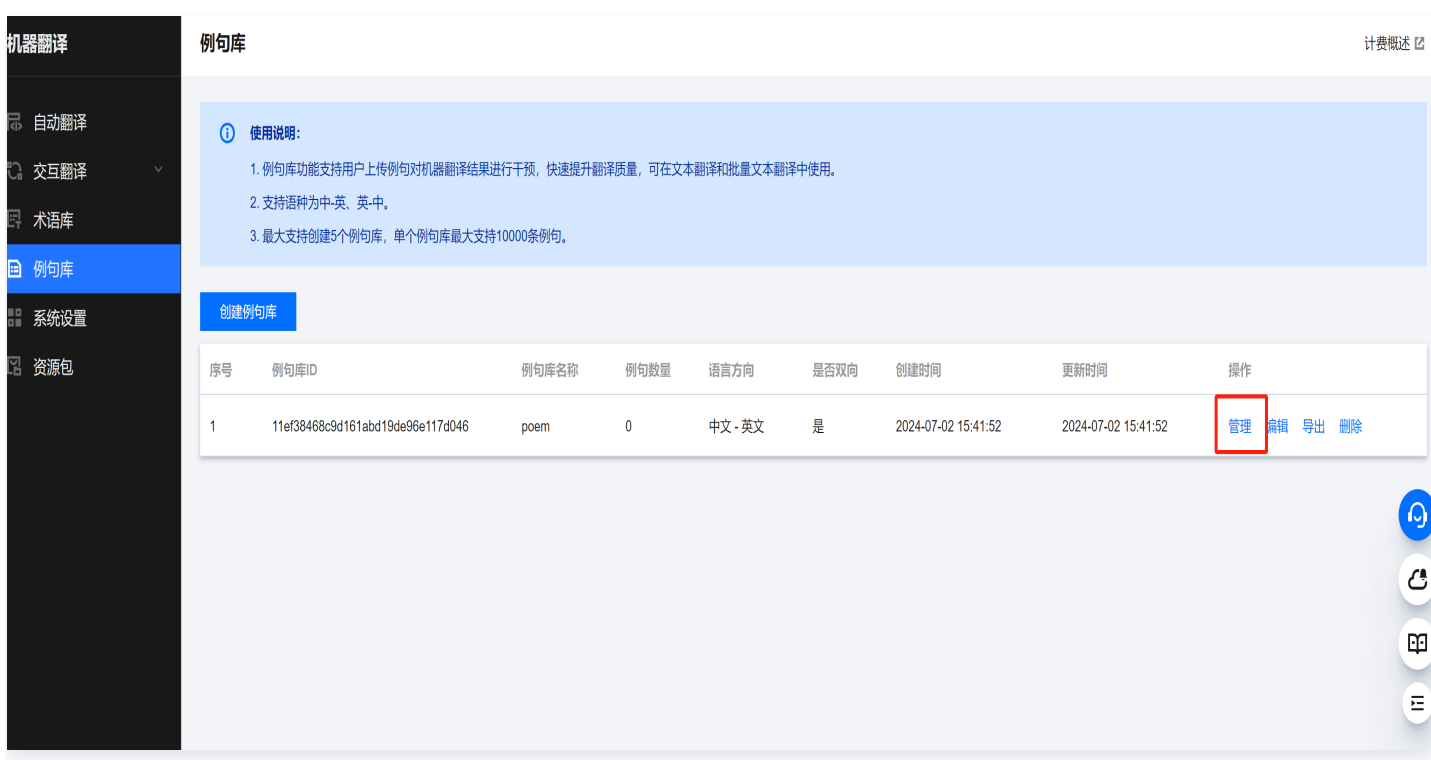

2. 进入例句库详情,可以选择单条添加例句或者批量导入例句。

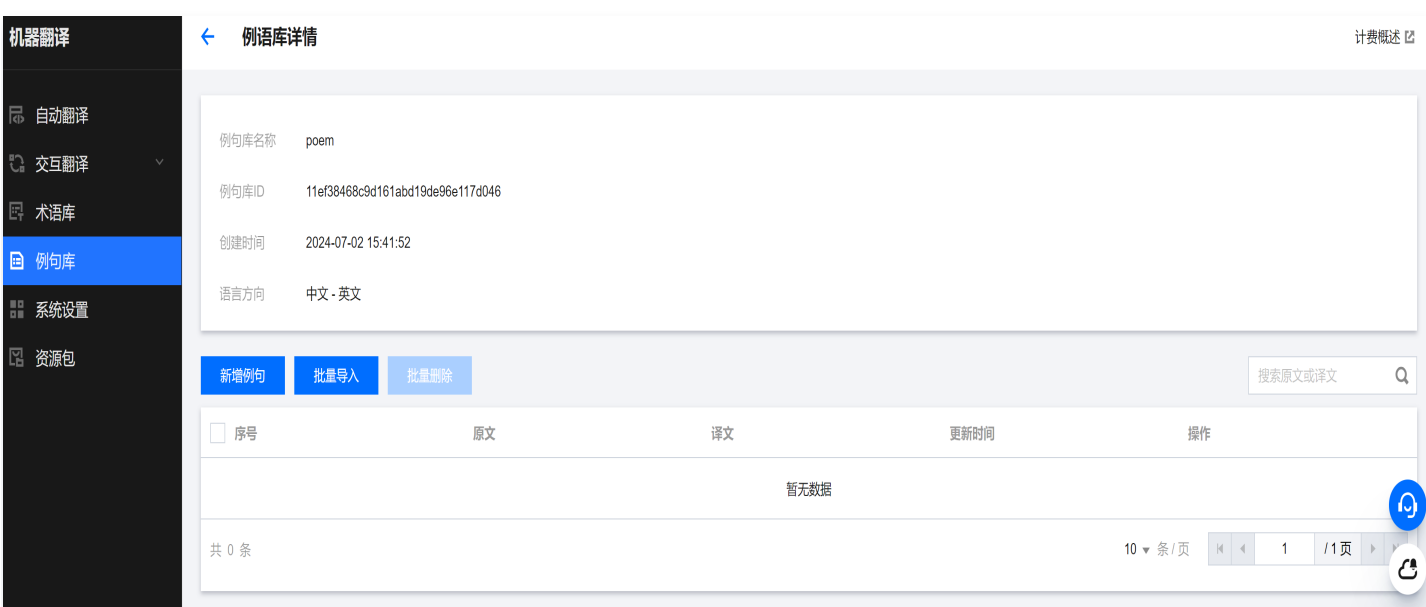

#### 单条添加例句

1. 进入例句库详情后, 单击新增例句。

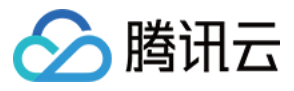

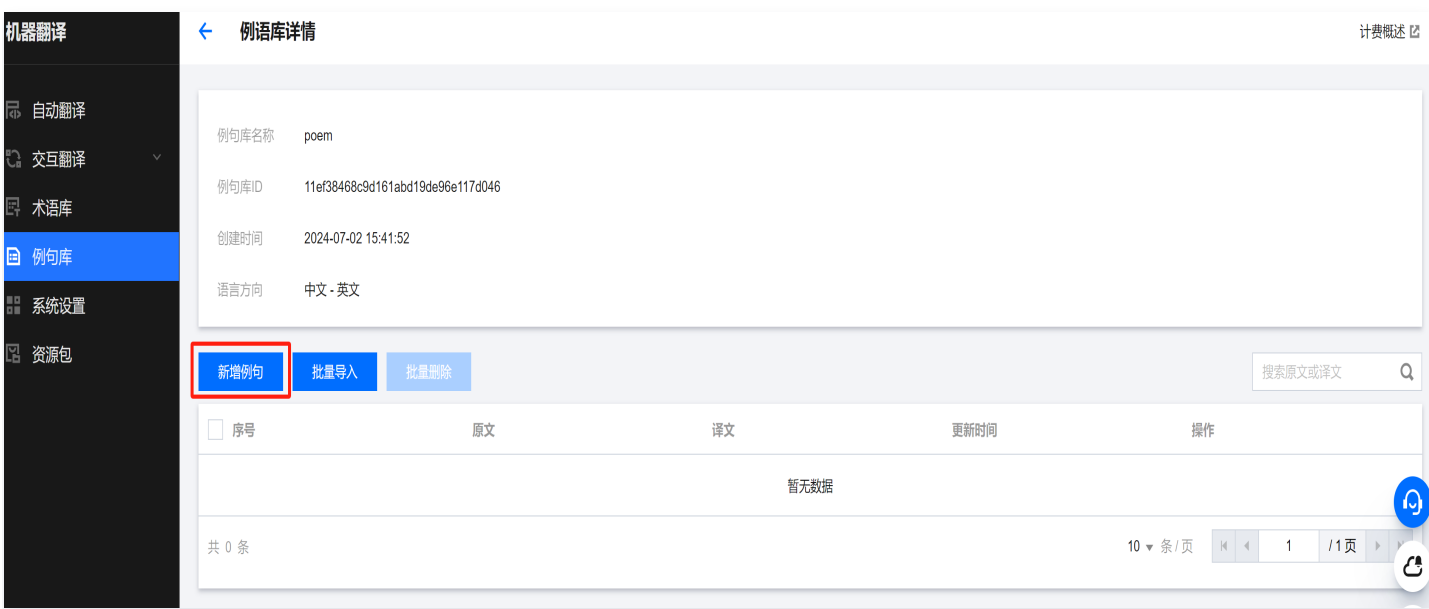

#### 2. 输入例句原文和例句译文,单击保存。

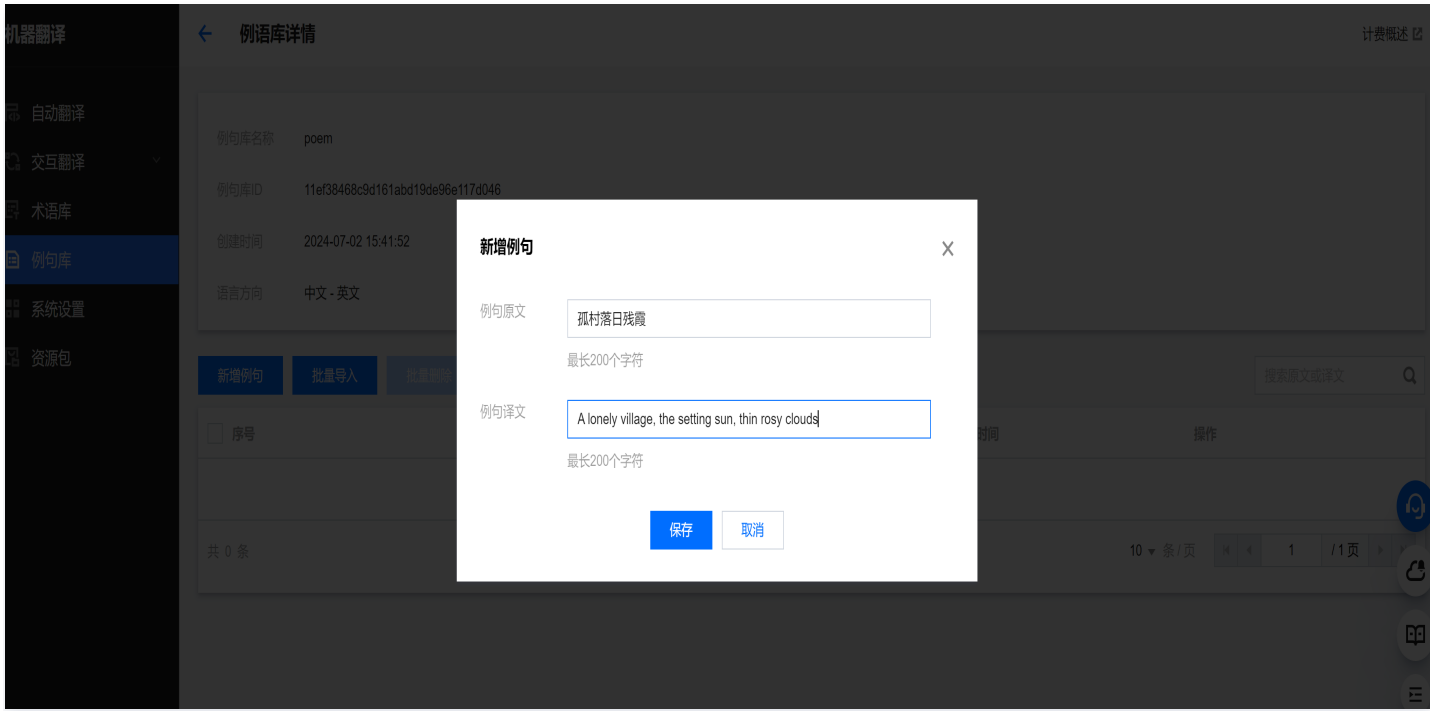

3. 可以看到例句已经添加到例句库中。

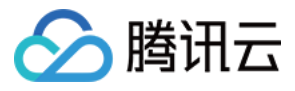

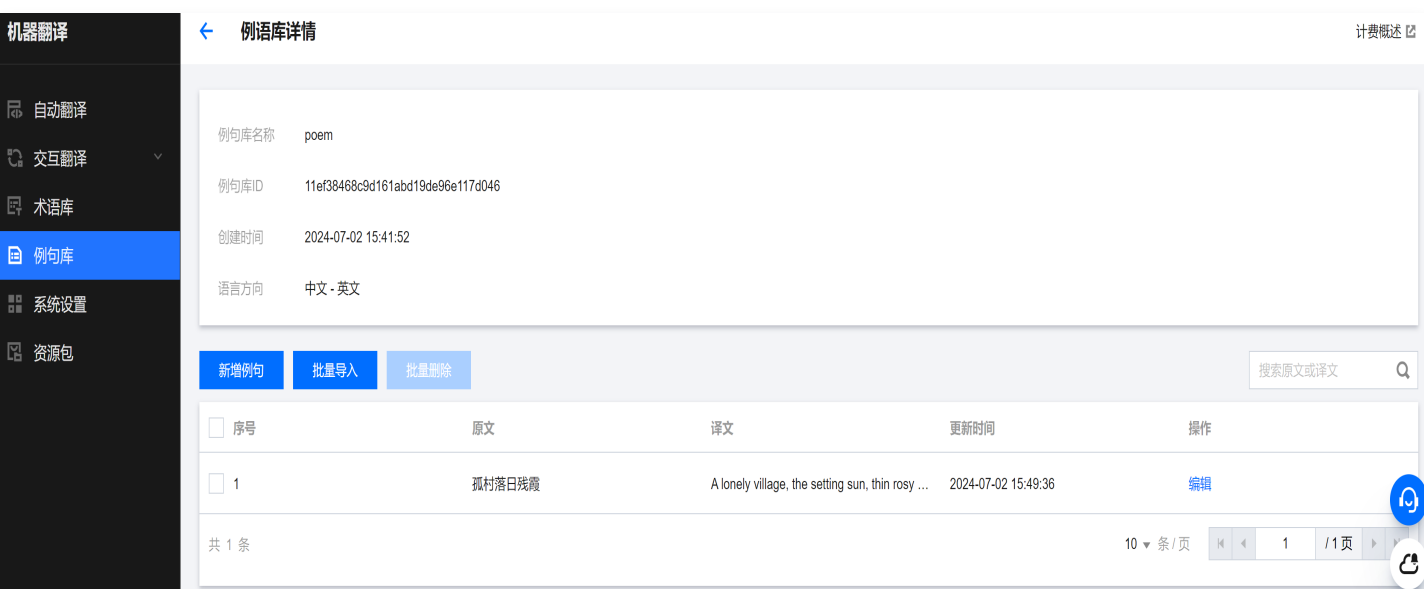

#### 批量添加例句

1. 进入例句库界面, 单击批量导入。

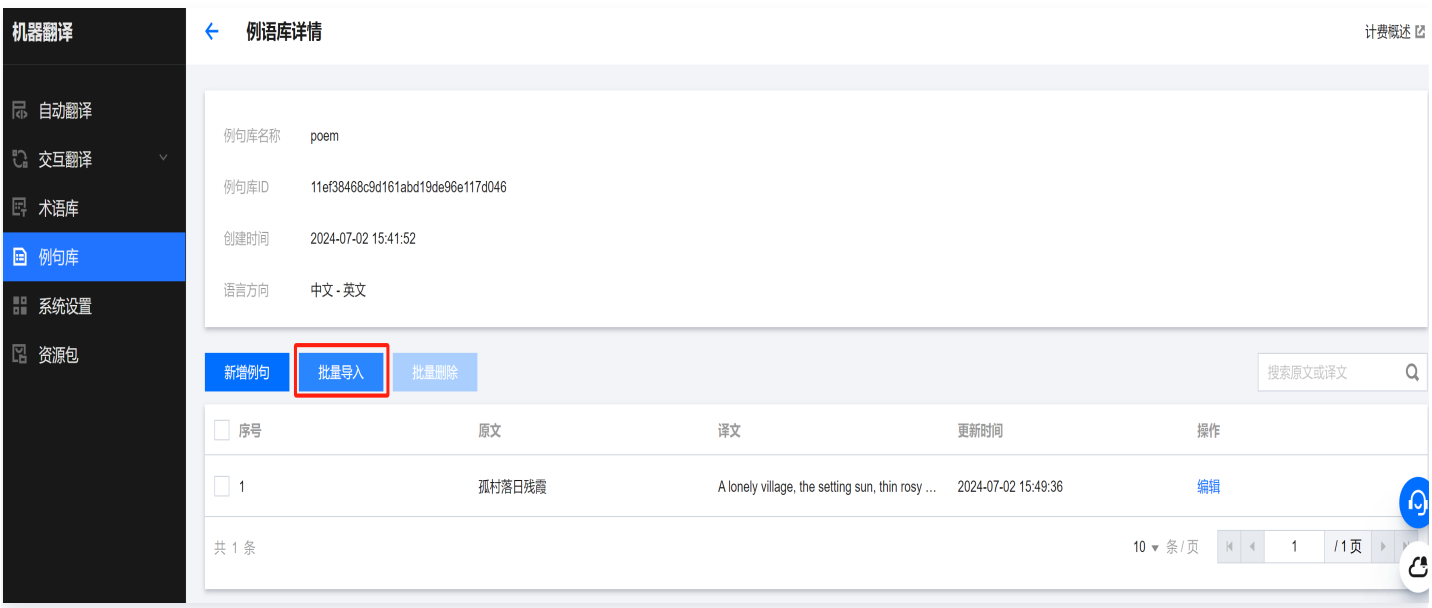

2. 上传文件: 格式要求为 csv 或 xlsx,编码格式为 utf-8,大小不超过500KB。上传完成后,单击**确定**。

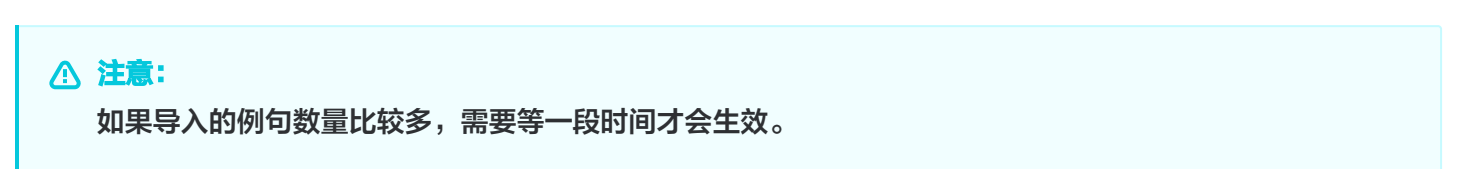

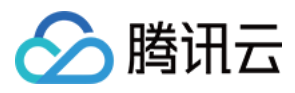

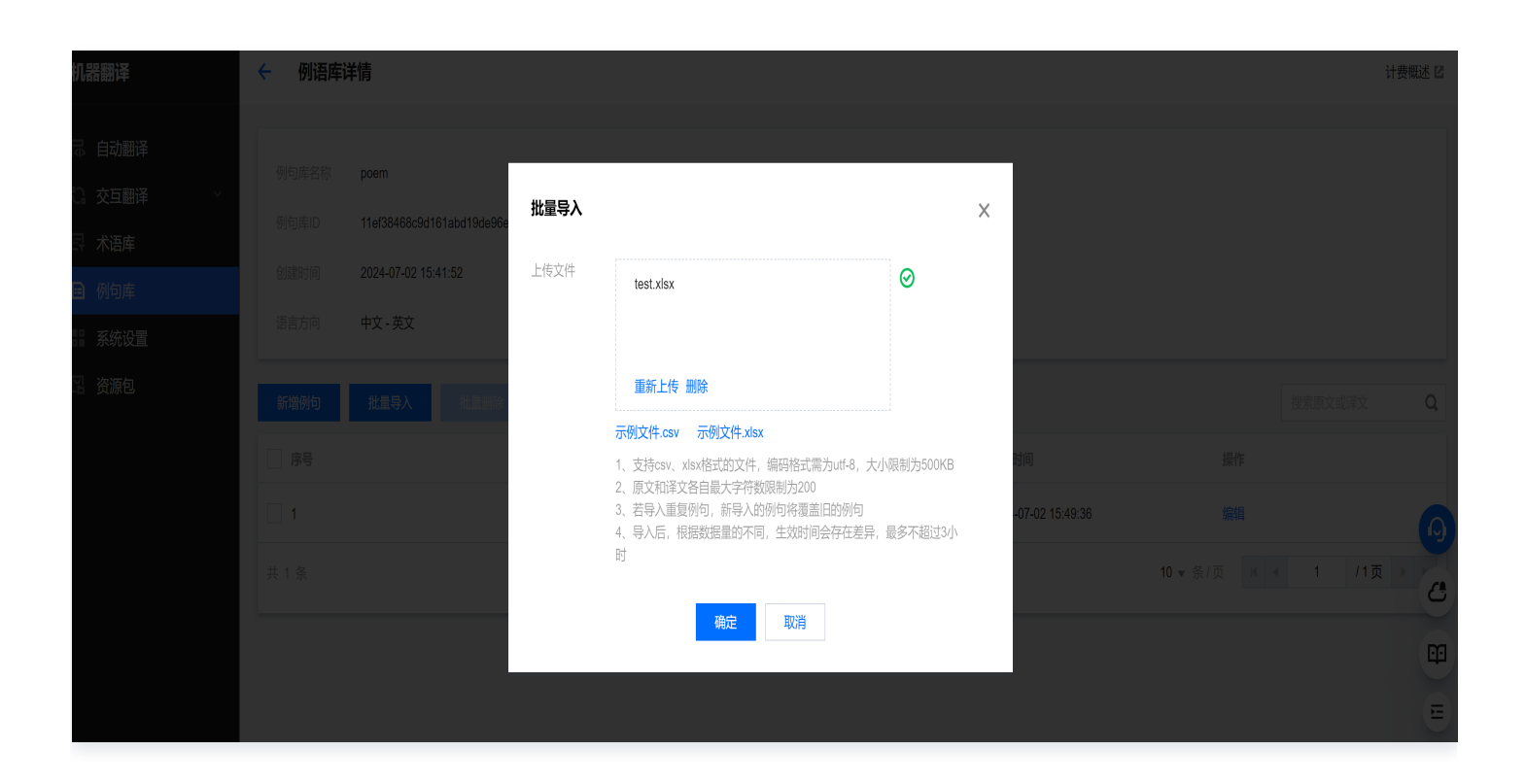

3. 导入成功后,可以在例句列表查看刚刚导入的例句。

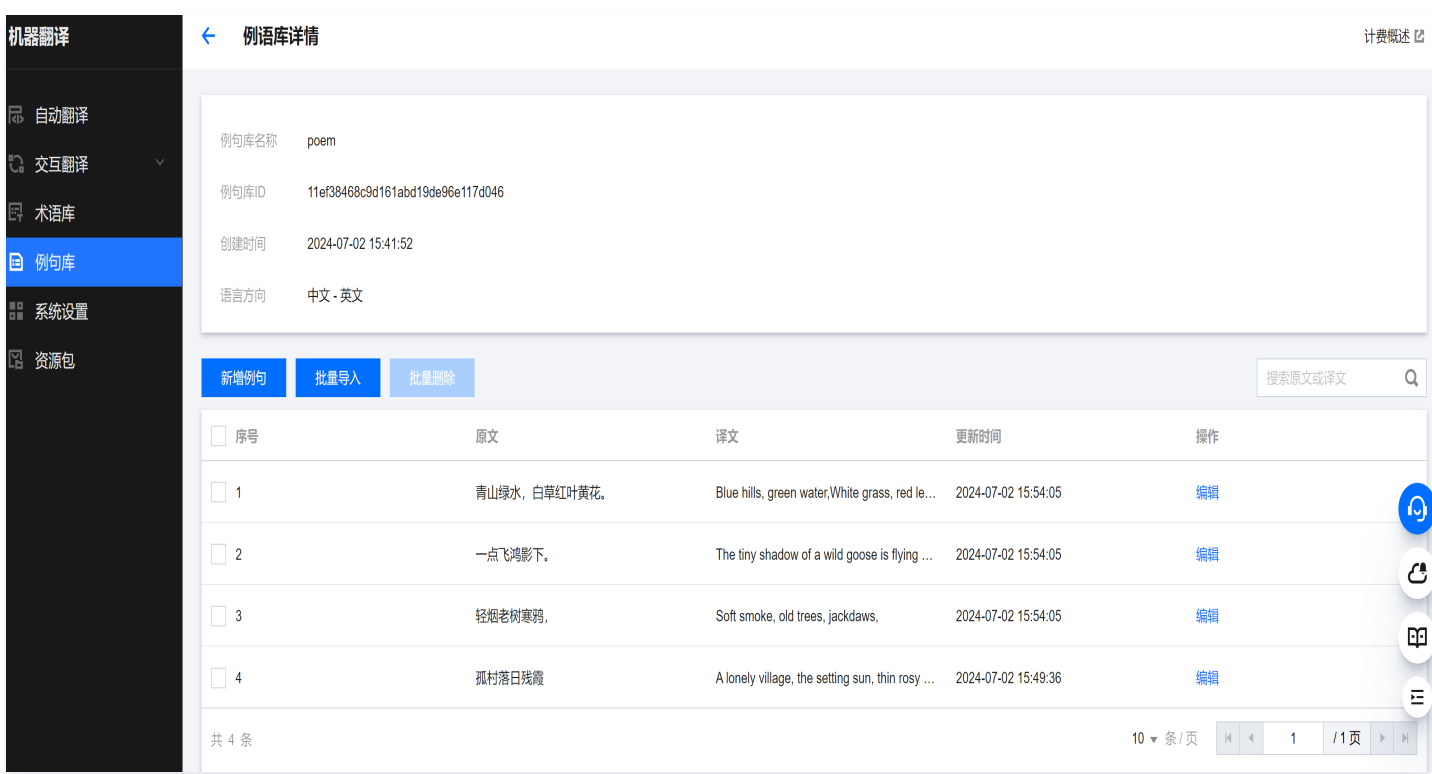

#### 接口请求

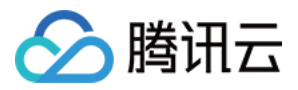

在调用文本翻译和批量文本翻译接口时,在请求参数中配置例句库 ID,机器翻译引擎将会按照您配置的例句译文进 行翻译。

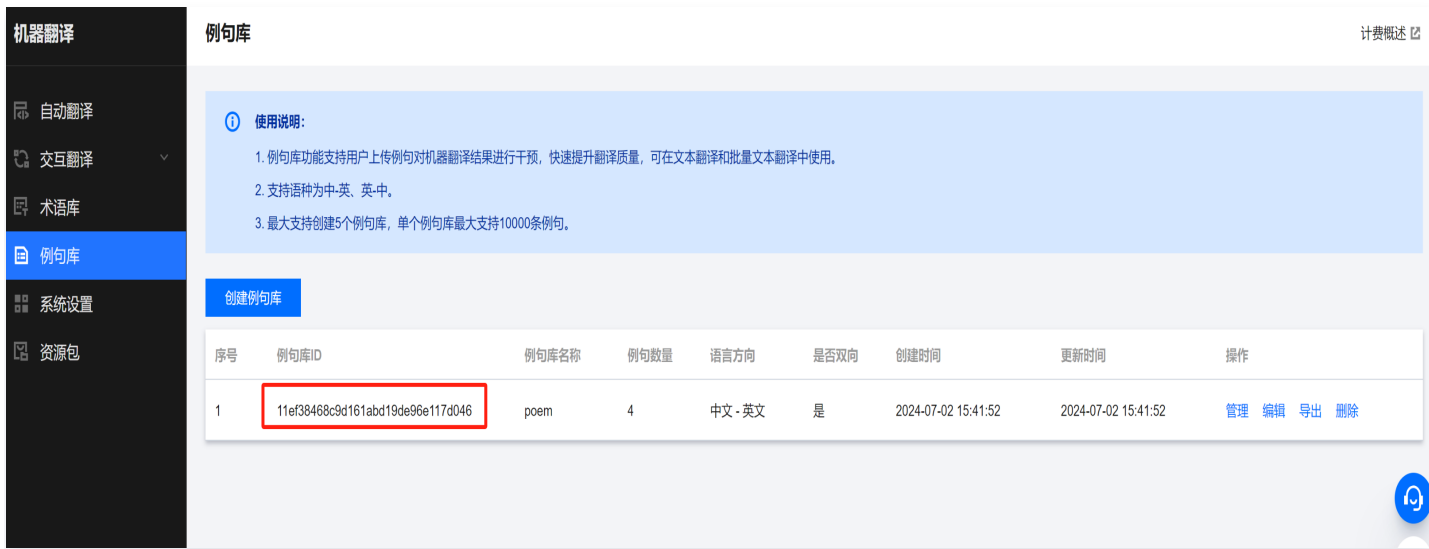